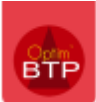

# **Génération d'une prestation de sous-traitance**

Pour générer une prestation de sous-traitance dans le logiciel de suivi de chantier Optim'BTP, vous pouvez passer par la préparation des achats, par l'étude d'exécution ou encore directement à partir du module de sous-traitance.

La génération de la prestation à partir de l'étude d'exécution permettra de reprendre les lignes sélectionnées comme lignes de détails de la prestation.

### **À partir de la préparation des achats du module Préparation et suivi**

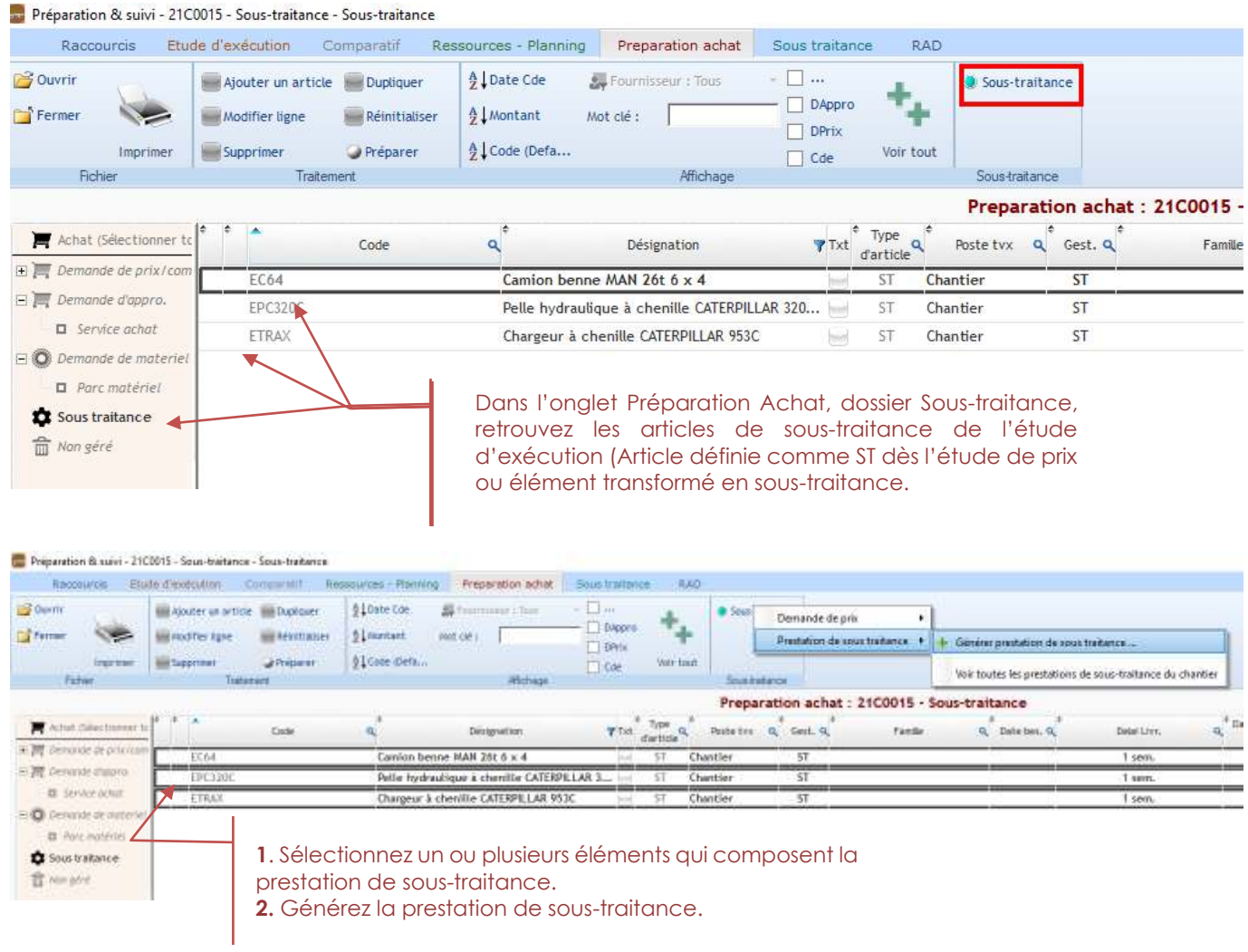

La fenêtre « Prestation de sous-traitance » s'ouvre vous permettant si vous le souhaitez d'associer un Lot à la prestation de sous-traitance.

Le lot sélectionné sera repris par défaut dans le titre de la prestation que vous pouvez adaptez à votre convenance.

## Optim'BTP

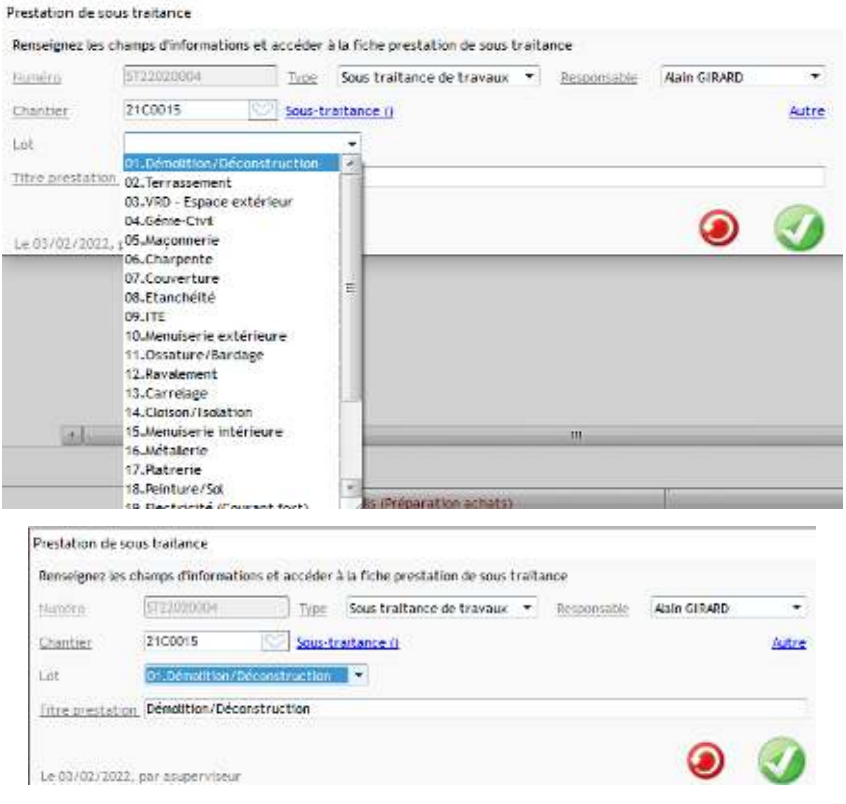

### **À partir de l'étude d'exécution**

Sélectionnez le ou les éléments que vous souhaitez sous-traiter, faites soit un clic-droit sur le code puis « Sous-traiter » et « Nouvelle prestation » soit cliquer sur « Sous-traiter » en haut de l'écran.

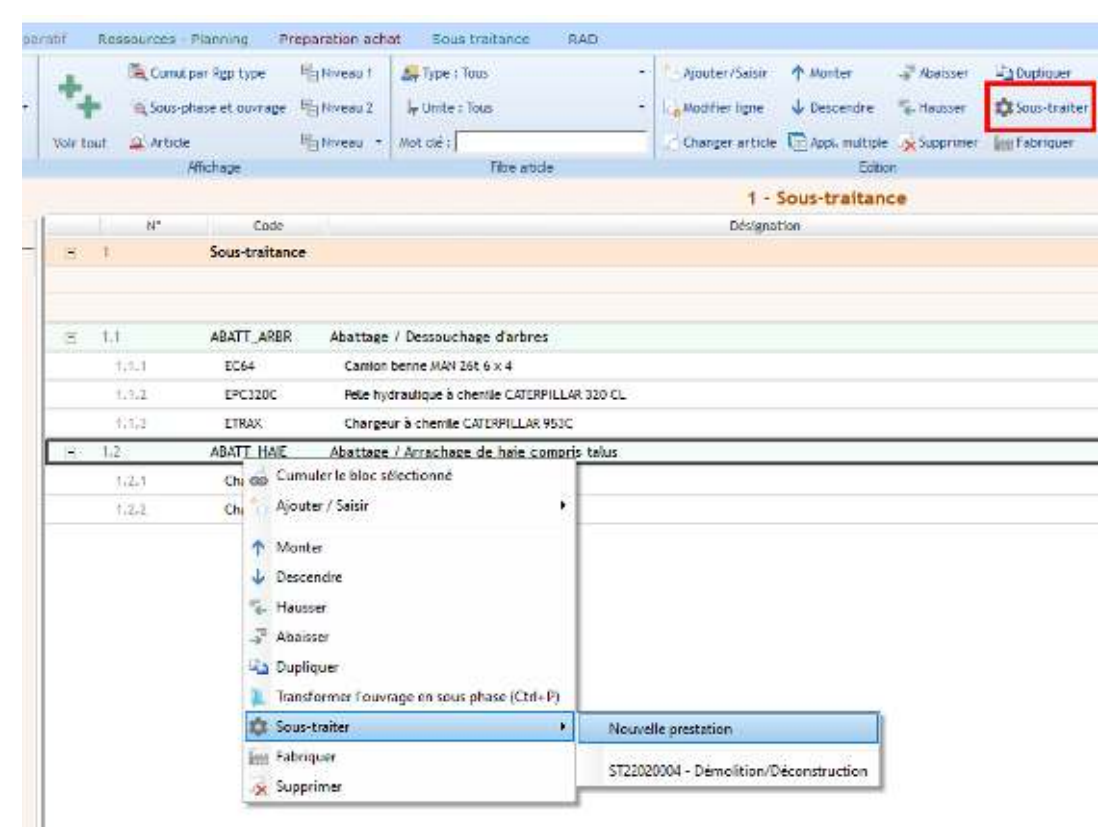

Si une ou des prestations existent déjà sur le chantier, il est possible de venir y cumuler l'élément sélectionné.

#### **Directement à partir du module de sous-traitance**

À partir du module Achats/Stocks ou Prépa/Suivi,

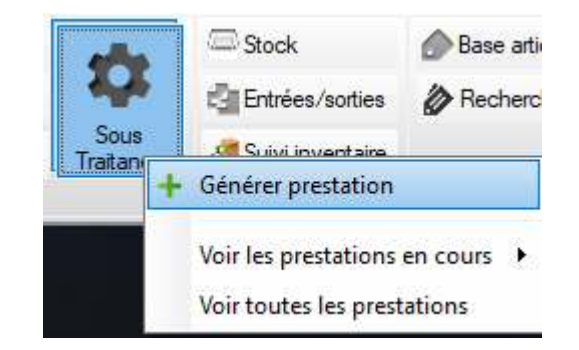

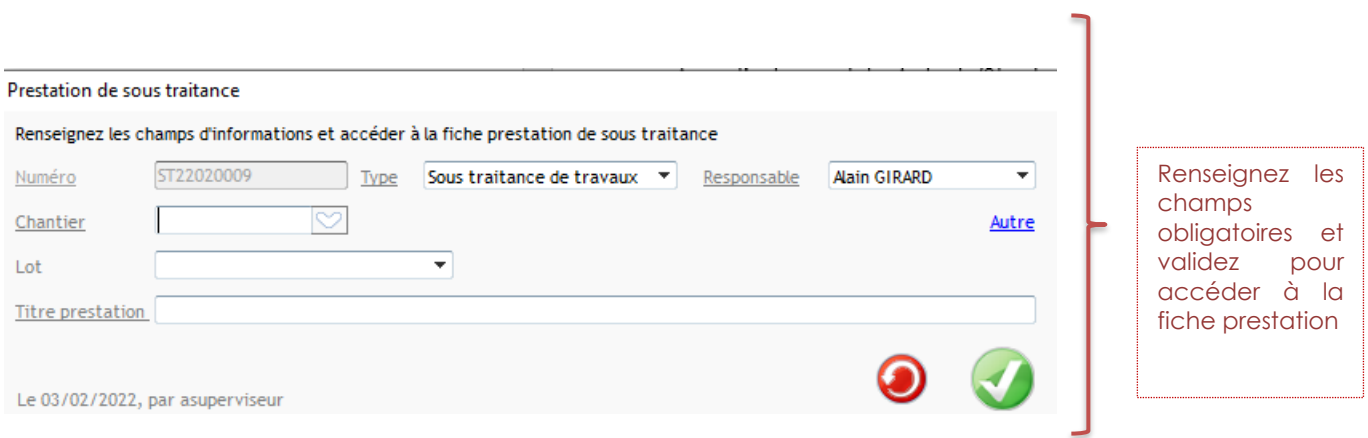